### bytes at work

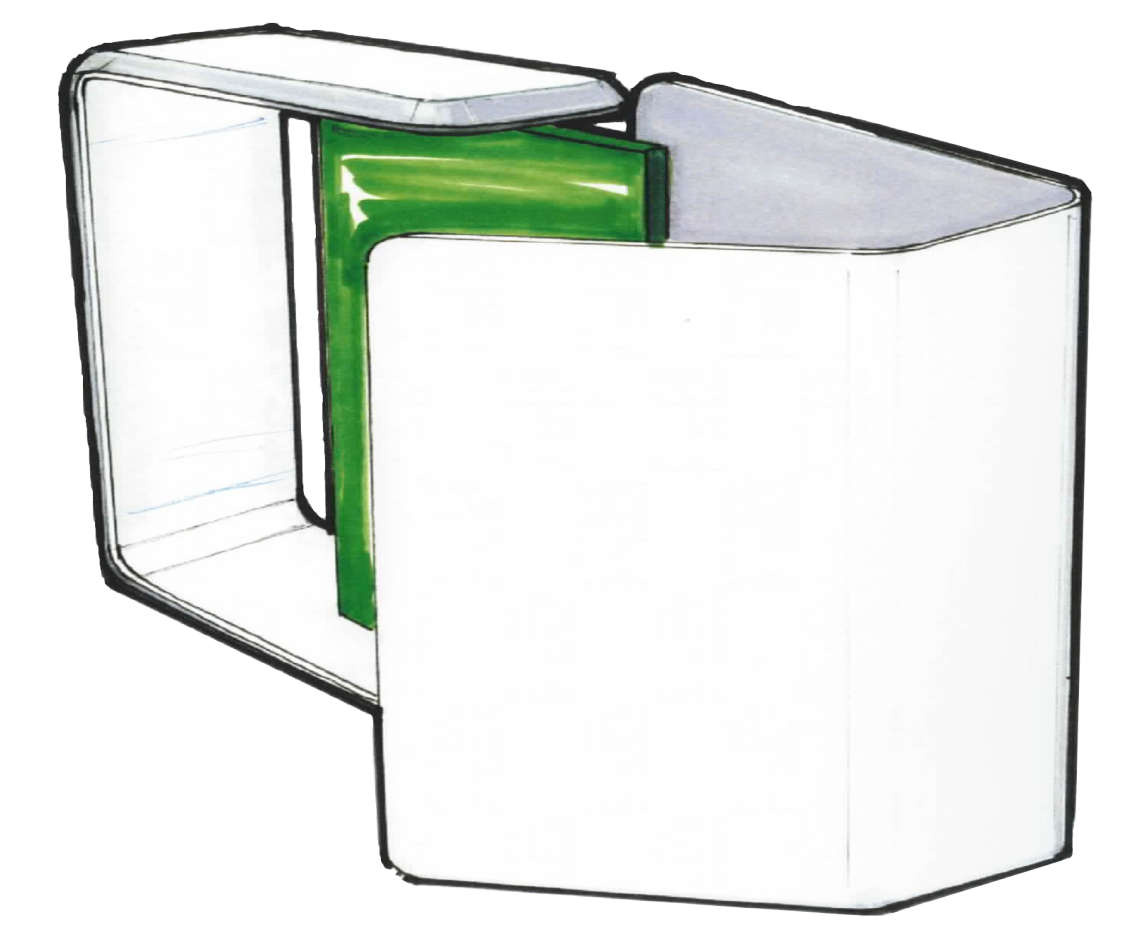

# **User Manual**

### **industrial byteGATE**

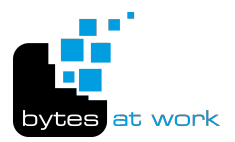

**Ver. 1.0 – 04. 01. 2013**

## **Copyright notice**

Copyright 2013 bytes at work AG, CH-8400 Winterthur, Switzerland. All rights reserved.

Reproduction in any form or by any means without permission is prohibited. bytes at work reserves the right to make improvements to the products described in this manual at any time without notice.

No part of this manual may be reproduced, copied, translated, or transmitted in any form or by any means without the prior written permission of the company. Information provided in this manual is intended to be accurate and reliable. However, bytes at work assumes no responsibility for its use, or for any infringements upon the rights of third parties that may result from its use.

The material in this document is for product information only and is subject to change without notice. While reasonable efforts have been made in the preparation of this document to assure its accuracy, bytes at work assumes no liabilities resulting from errors or omissions in this document, or from the use of the information contained herein. bytes at work reserves the right to make changes in the product design without notice to its users .

### **Trademarks**

Product names, logos, brands, and other trademarks featured, or referred to are the property of their respective trademark holders. These include, but are not limited to, u-boot and Linux.

## **Licenses**

This product includes software code developed by third parties, including software code subject to the GNU General Public License ("GPL") or GNU Lesser General Public License ("LGPL").

The GPL Code and LGPL Code used in this product is not actively distributed but can be obtained by contacting bytes at work. It is delivered WITHOUT ANY WARRANTY and is subject to the copyrights of one or more authors. For details, see the GPL Code and LGPL Code for this product and the terms of the GPL and LGPL.

The Emdebian part may contain licenses from:

[GNU General Public License](http://www.gnu.org/licenses/gpl.html) [GNU Lesser General Public License](http://www.gnu.org/licenses/lgpl.html) [Modified BSD License](http://www.debian.org/misc/bsd.license) [Perl Artistic license](http://www.perl.com/pub/a/language/misc/Artistic.html) [Apache License](http://www.apache.org/licenses/) [Expat/MIT-style licenses](http://www.jclark.com/xml/copying.txt) [zlib-style licenses](http://www.gzip.org/zlib/zlib_license.html) [LaTeX Project Public License](http://www.latex-project.org/lppl/) [Python Software Foundation License](http://www.python.org/download/releases/2.5.2/license/) [Ruby's License](http://www.ruby-lang.org/en/LICENSE.txt) **[PHP License](http://www.php.net/license/)** [W3C Software Notice and License](http://www.w3.org/Consortium/Legal/2002/copyright-software-20021231) [OpenSSL License](http://www.openssl.org/source/license.html) [Sleepycat License](http://www.oracle.com/technology/software/products/berkeley-db/htdocs/oslicense.html) [Common UNIX Printing System License Agreement](http://www.cups.org/book/examples/LICENSE.txt) vhf Public License ["No problem Bugroff" license](http://tunes.org/legalese/bugroff.html) Unmodified BSD License (also known as the original or 4-clause BSD license. It includes an advertizing requirement and is now deprecated even by the BSD project.) public domain (not a license, strictly speaking) [IBM Public License Version 1.0](http://www.openafs.org/frameset/dl/license10.html)

The source code for all packages of the Emdebian based root file system can be obtained from: [http://www.emdebian.org.](http://www.emdebian.org/)

## **Table of contents**

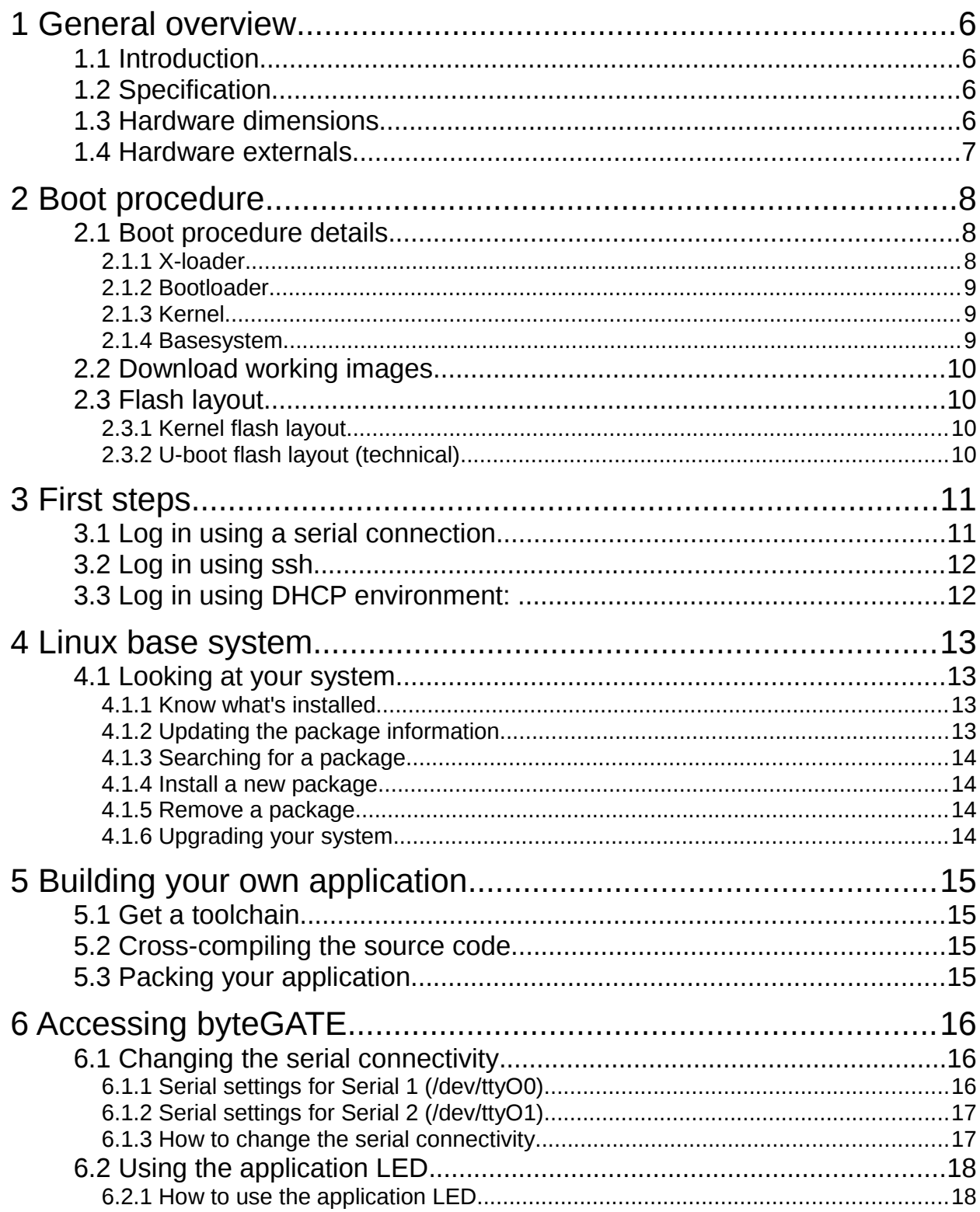

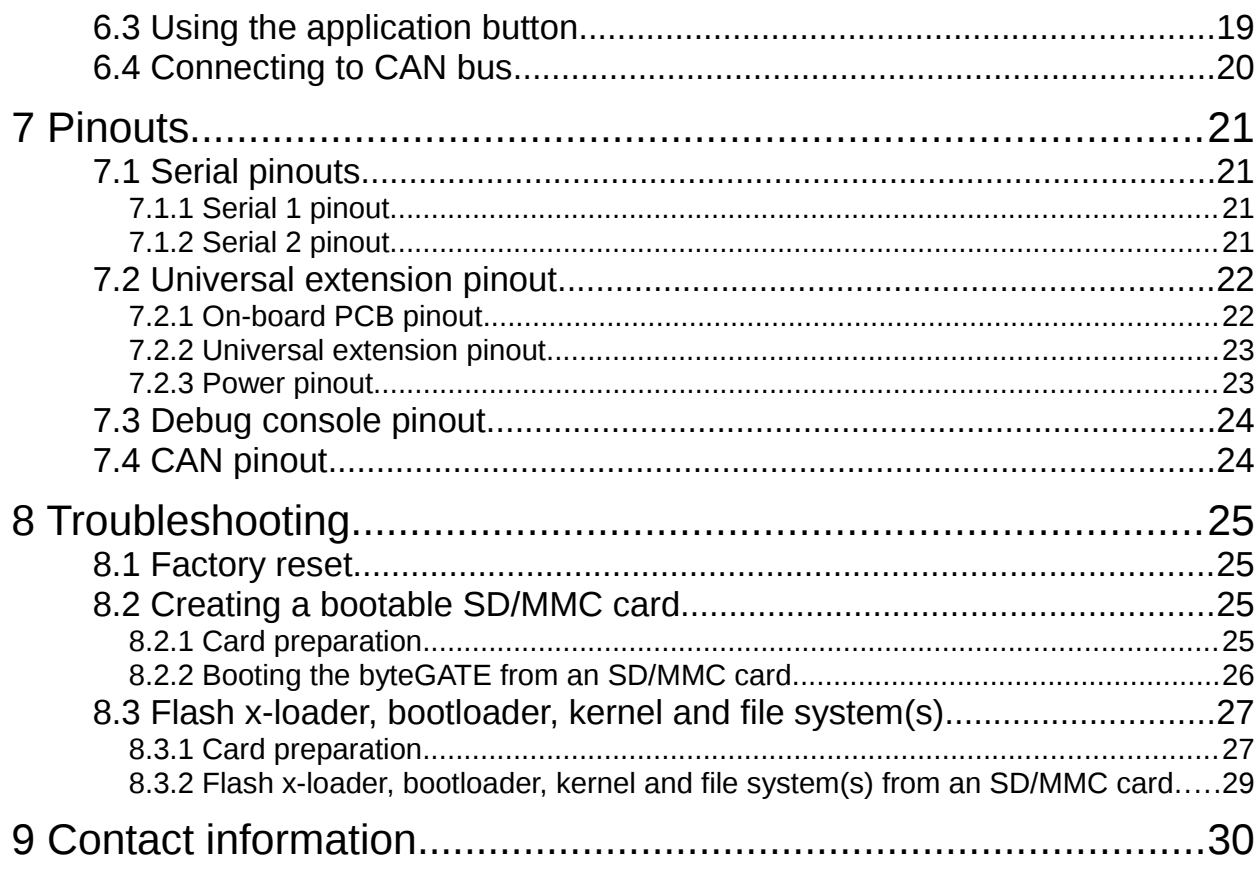

### <span id="page-5-3"></span>**<sup>1</sup>General overview**

### <span id="page-5-2"></span> **1.1 Introduction**

Thank you for purchasing our product. The byteGATE is an industrial oriented computer that offers several interfaces and an open architecture in order to be as flexible as possible.

It has been designed for maximum lifetime and very low power consumption. Furthermore, it is very stable and robust since as it comes with a pre-installed Linux (embedded Debian).

### <span id="page-5-1"></span> **1.2 Specification**

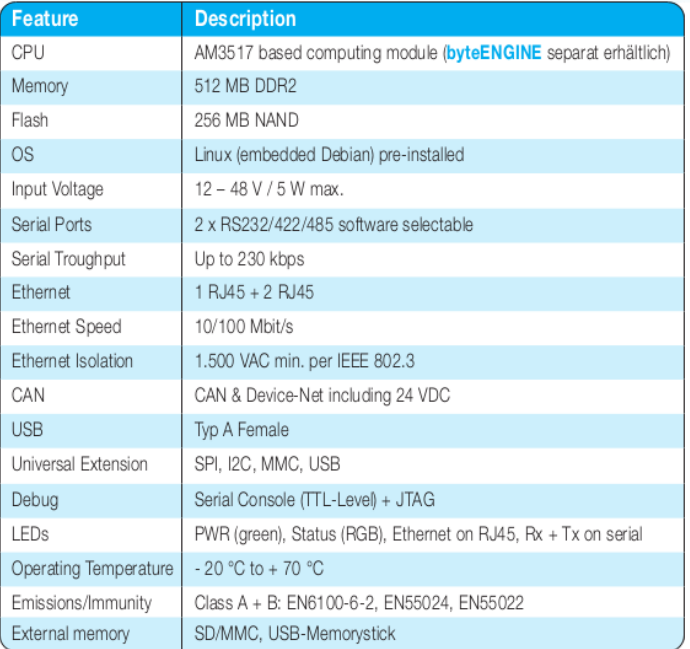

### <span id="page-5-0"></span> **1.3 Hardware dimensions**

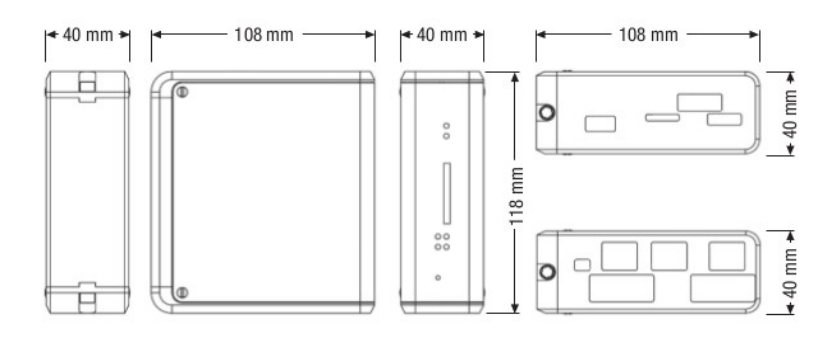

### <span id="page-6-0"></span> **1.4 Hardware externals**

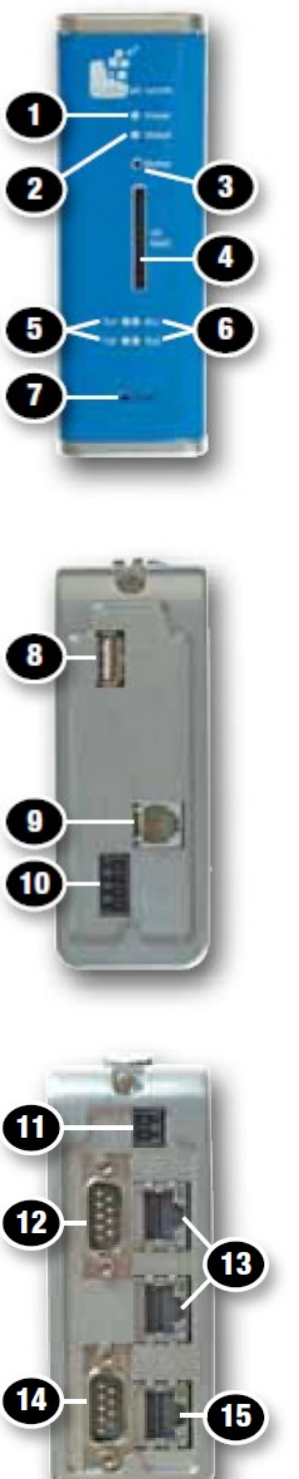

#### **Front side**

Power LED **2** Application driven LED **8** Application Button SD/MMC Slot **B** RX: Serial 1/2 **B** TX: Serial 1/2 Reset Button **Upper side B** USB Type A

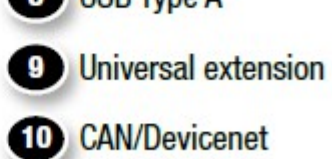

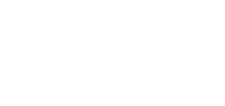

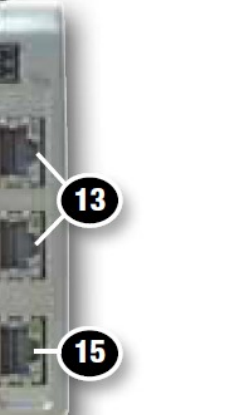

#### **Bottom side**

- <sup>D</sup> Power
- <sup>2</sup> Serial 2
- Ethernet Interface 1 (eth0/switched)
- <sup>1</sup> Serial 1
- Ethernet Interface 2 (eth1)

### <span id="page-7-2"></span>**<sup>2</sup>Boot procedure**

The boot procedure of the byteGATE is kept very simple. As usual, it normally starts with the pre-installed software that will be loaded from the NAND flash. Additionally, if a bootable SD/MMC card is present, the byteGATE first tries to boot from the external source.

### <span id="page-7-1"></span> **2.1 Boot procedure details**

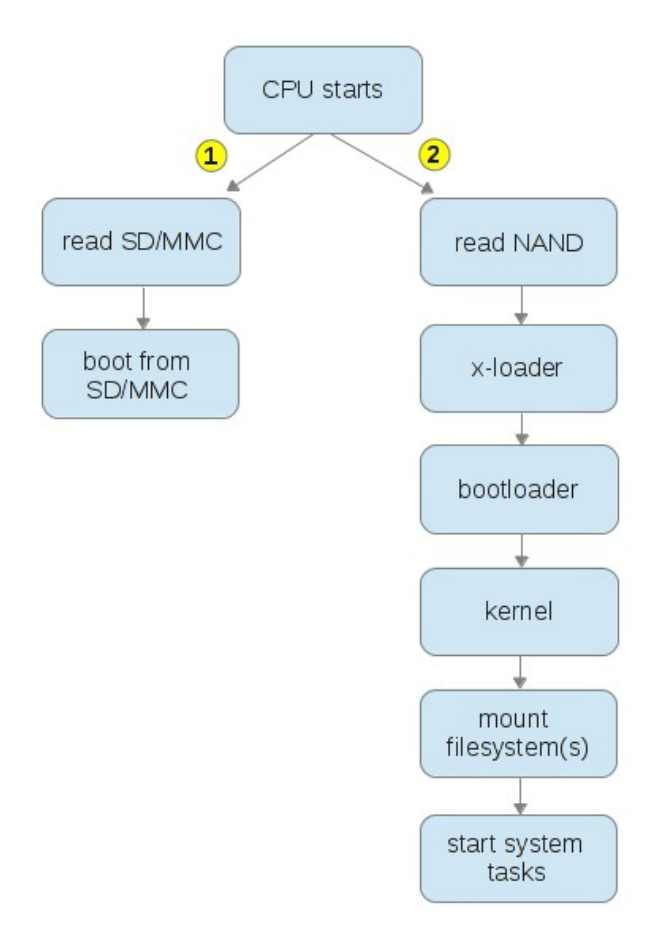

#### <span id="page-7-0"></span> **2.1.1 X-loader**

The first external bootloader that is loaded from the byteGATE is called x-loader. The xloader application is included in the Linux PSP provided by Texas Instruments and can be modified by the end user.

For more information about TI's x-loader, please see: [http://processors.wiki.ti.com/index.php/AM35x-OMAP35x-](http://processors.wiki.ti.com/index.php/AM35x-OMAP35x-PSP_04.02.00.07_Release_Notes)[PSP\\_04.02.00.07\\_Release\\_Notes](http://processors.wiki.ti.com/index.php/AM35x-OMAP35x-PSP_04.02.00.07_Release_Notes)

or visit:

[http://processors.wiki.ti.com/index.php/AM35x-OMAP35x-PSP\\_04.02.00.07\\_UserGuide](http://processors.wiki.ti.com/index.php/AM35x-OMAP35x-PSP_04.02.00.07_UserGuide)

#### <span id="page-8-2"></span> **2.1.2 Bootloader**

The pre-installed bootloader on the byteGATE is called 'u-boot' and comes from Denx Software Engineering [\(http://www.denx.de/wiki/U-Boot\)](http://www.denx.de/wiki/U-Boot).

bytes at work has just modified the environment for being able to flash and erase its kernel and filesystem space. By default, the bootloader of the byteGATE is protected from modifications with the password '*blu3*'. To change the password, the bootloader needs to be modified, cross-compiled and flashed on the byteGATE. To obtain more general information about u-boot, please see:

*[http://processors.wiki.ti.com/index.php/AM35x-OMAP35x-](http://processors.wiki.ti.com/index.php/AM35x-OMAP35x-PSP_04.02.00.07_Release_Notes)[PSP\\_04.02.00.07\\_Release\\_Notes](http://processors.wiki.ti.com/index.php/AM35x-OMAP35x-PSP_04.02.00.07_Release_Notes)*

#### <span id="page-8-1"></span> **2.1.3 Kernel**

The pre-installed kernel on the byteGATE is based on the OMAP GIT Linux Kernel Releases from TI that can be obtained here: [http://processors.wiki.ti.com/index.php/Omap\\_GIT\\_Linux\\_Kernel\\_Releases](http://processors.wiki.ti.com/index.php/Omap_GIT_Linux_Kernel_Releases)

To obtain more information about TI's kernel, please see: [http://processors.wiki.ti.com/index.php/AM35x-OMAP35x-](http://processors.wiki.ti.com/index.php/AM35x-OMAP35x-PSP_04.02.00.07_Release_Notes)[PSP\\_04.02.00.07\\_Release\\_Notes](http://processors.wiki.ti.com/index.php/AM35x-OMAP35x-PSP_04.02.00.07_Release_Notes)

#### <span id="page-8-0"></span> **2.1.4 Basesystem**

The pre-installed basesystem is based on the embedded Debian variant called 'Emdebian'. It is built with the newest packages of the 'grip/testing' release, using hardfloat support. Emdebian/Grip is essentially a standard Debian whose packages are optimized for size. To obtain more information about the Emdebian Linux distribution, please visit:

<http://www.emdebian.org/>

The file system on the byteGATE is split into two different parts, a / (130MB) and a separated /usr partition (120MB).

bytes at work provides the Swiss Emdebian mirror to support the further success of Emdebian.

### <span id="page-9-3"></span> **2.2 Download working images**

If you want to download a working u-boot, kernel, x-loader or filesystem for the byteGATE that can be flashed using an external SD/MMC card, please visit:

<http://www.bytesatwork.ch/support>

for the latest versions of the software.

### <span id="page-9-2"></span> **2.3 Flash layout**

#### <span id="page-9-1"></span> **2.3.1 Kernel flash layout**

This illustration shows you the details on how the flash is organized and how the kernel sees the partitions. The flash layout is split into 6 logical partitions. The kernel normally operates using the 'root' and the 'usr' partition. All the addresses and sizes are given in HEX.

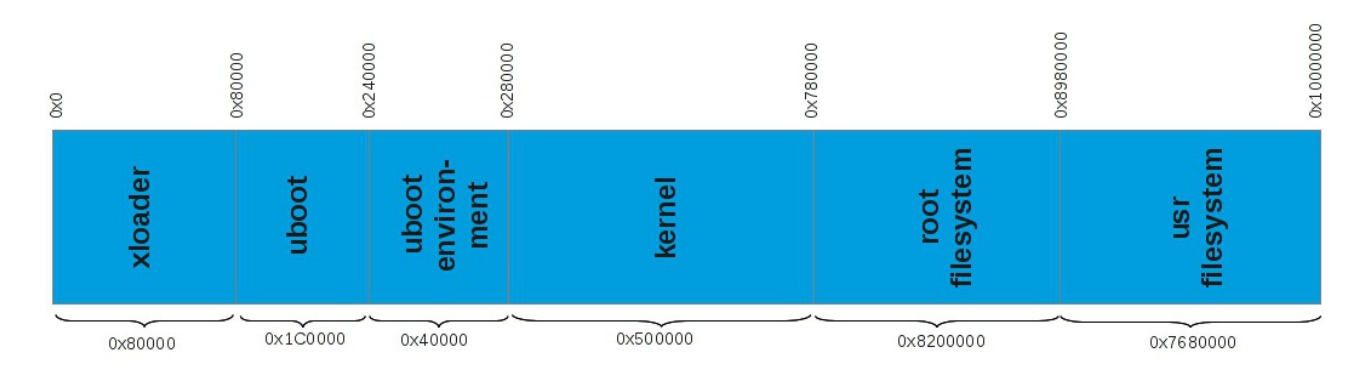

#### <span id="page-9-0"></span> **2.3.2 U-boot flash layout (technical)**

This illustration shows you the technical details on how the u-boot uses the flash, what parts are currently in use and what parts are reserved for further use. All the addresses and sizes are given in HEX.

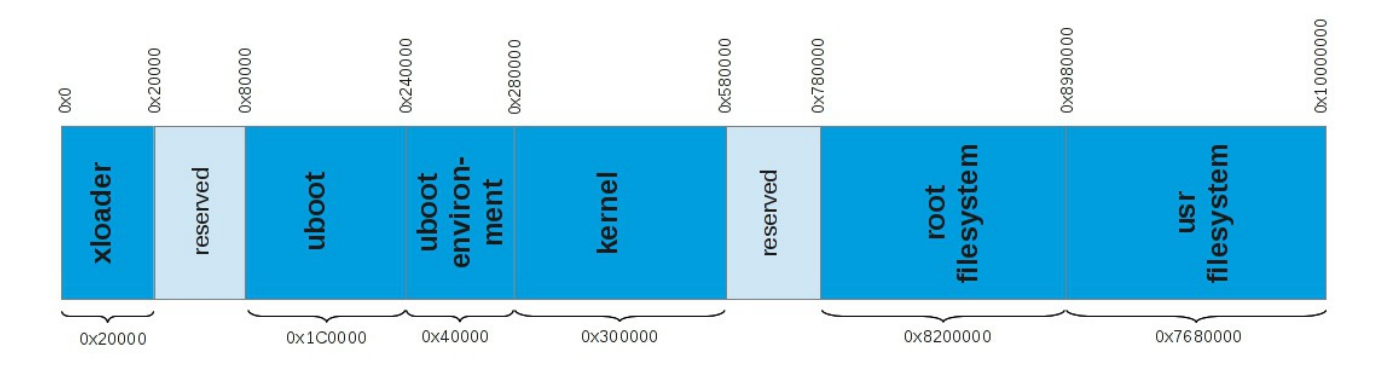

### <span id="page-10-1"></span>**<sup>3</sup>First steps**

This section describes how to connect the byteGATE to your computer and how to perform a login. You have to choose between connecting using an FTDI USB-Serial adapter (debug console login) or connecting with ssh over TCP/IP (Ethernet).

The default username and password for a successful login are: **root** / **rootme**

### <span id="page-10-0"></span> **3.1 Log in using a serial connection**

- 1. Open your device using a screwdriver.
- 2. Next to the USB connector find the pins for the debug console. Connect the FTDI USB-Serial adapter to your byteGATE. If you use an FTDI TTL-232 cable, the b[lack](#page-23-1)  cable (ground) goes to the pin marked '1'. For more information refer to section: [Debug console pinout.](#page-23-1)

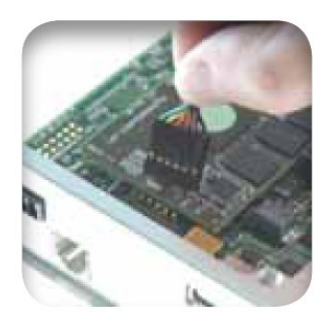

- 3. Connect the FTDI USB-Serial adapter to your computer.
- 4. Open a terminal emulation program, e.g. 'minicom'.
- 5. Set the baud-rate/parity to 115'200 / 8N1
- 6. Power on your byteGATE.
- 7. After successful start-up, you will see the login console: Debian GNU/Linux wheezy/sid bytegate ttyO2

bytegate login:

- 8. Log in with user '**root**' and password '**rootme**'.
- 9. You are now logged in:

```
Linux bytegate 2.6.37-g6cce1b1-dirty #172 Thu Nov 29 15:16:41 CET 2012 
armv7l
```
The programs included with the Debian GNU/Linux system are free software; the exact distribution terms for each program are described in the individual files in /usr/share/doc/\*/copyright.

Debian GNU/Linux comes with ABSOLUTELY NO WARRANTY, to the extent permitted by applicable law. root@bytegate:~#

### <span id="page-11-1"></span> **3.2 Log in using ssh**

- 1. Set your computer's IP address to: 172.16.172.1 with netmask: 255.255.255.0 *byteGATE uses a static IP of 172.16.172.16 on the second interface. byteGATE's first interface is configured using DHCP.*
- 2. Connect the Ethernet cable from your computer to the second interface on the byteGATE as shown below:

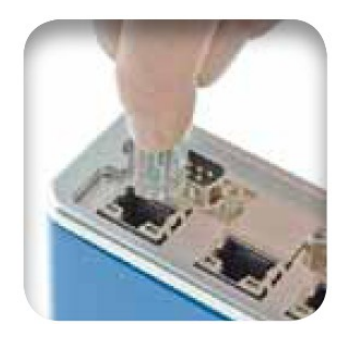

- 3. Power on the byteGATE.
- 4. After some time, try to connect to the byteGATE using an ssh client by calling:

user@host:~\$ ssh root@172.16.172.16

- 5. Accept the fingerprint provided by the byteGATE.
- 6. Log in using the password '**rootme**'.
- 7. You are now logged in:

```
Linux bytegate 2.6.37-g6cce1b1-dirty #172 Thu Nov 29 15:16:41 CET 2012 
armv7l
```
The programs included with the Debian GNU/Linux system are free software; the exact distribution terms for each program are described in the individual files in /usr/share/doc/\*/copyright.

```
Debian GNU/Linux comes with ABSOLUTELY NO WARRANTY, to the extent
permitted by applicable law.
root@bytegate:~#
```
#### <span id="page-11-0"></span> **3.3 Log in using DHCP environment:**

Logging in using an IP address given by your DHCP Server is also possible. To do this, connect the byteGATE's first interface (next to the power connector) with your LAN, then log in to the byteGATE as described in the section [Log in using ssh](#page-11-1) using the IP address given from the DHCP server.

### <span id="page-12-3"></span>**<sup>4</sup>Linux base system**

Your byteGATE is shipped with a pre-installed version of embedded Debian. Debian itself is a free Linux operating system for your computer. The embedded version has been optimized for very low memory footprint, but still serves all the functionality like a normal Debian. The installed Debian release is 'testing' and comes out of the 'grip' part from Emdebian with hard-float support.

For more information, please visit:

[http://www.debian.org](http://www.debian.org/) [http://www.emdebian.org](http://www.emdebian.org/)

Debian's main advantage is that you don't have to compile each package yourself; instead, Debian provides packaging servers where you can download and install pre-built packages. bytes at work supports Emdebian by providing a Swiss Emdebian mirror. It can be reached at:

<http://emdebian.bytesatwork.ch/mirror/grip/>

This mirror is the default packaging mirror that is configured on your system.

#### <span id="page-12-2"></span> **4.1 Looking at your system**

#### <span id="page-12-1"></span> **4.1.1 Know what's installed**

To see which packages are already installed on your system, type:

```
root@bytegate:~# dpkg -l
```
This list served by the 'dpkg' command shows the state of each installed package on the system.

#### <span id="page-12-0"></span> **4.1.2 Updating the package information**

If you would like to install new packages or upgrade your system, you have to refresh the packaging cache first.To update the local packaging information, allow the byteGATE to connect to the Internet, and then just type:

```
root@bytegate:~# apt-get update
```
This command will then connect to the configured Emdebian server and download the new packaging list.

#### <span id="page-13-3"></span> **4.1.3 Searching for a package**

To install new software when you don't know exactly what the package is called, you can first search for the package by typing:

```
root@bytegate:~# apt-cache search <name>
```
#### **4.1.4 Install a new package**

To install a new package, simply type:

```
root@bytegate:~# apt-get install <package name>
```
The dependencies (e.g. missing libraries etc.) will be automatically resolved by the 'apt' command.

#### <span id="page-13-1"></span> **4.1.5 Remove a package**

To remove a package, simply type:

```
root@bytegate:~# apt-get remove <package name>
```
To remove the package configuration as well, use 'purge' instead of 'remove'.

#### <span id="page-13-0"></span> **4.1.6 Upgrading your system**

To upgrade your system, e.g. check for the newest versions of all installed packages, you can do this by just type:

```
root@bytegate:~# apt-get upgrade
```
This command will automatically update all installed packages and will resolve the required dependencies itself.

### <span id="page-14-3"></span>**<sup>5</sup>Building your own application**

### <span id="page-14-2"></span> **5.1 Get a toolchain**

Before you can start running your own application on the byteGATE, you need to install a cross toolchain on your computer. The cross compiler is then able to create code for other CPU architectures, e.g. for the ARM based byteGATE.

There are several free toolchains available that are capable of generating code for the byteGATE.

To use the standard Emdebian toolchain, visit: <http://www.emdebian.org/crosstools.html>

To use an alternative toolchain (e.g. Sourcery CodeBench from Mentor Graphics®), visit: [http://www.mentor.com/embedded-software/sourcery-tools/sourcery](http://www.mentor.com/embedded-software/sourcery-tools/sourcery-codebench/editions/lite-edition/)[codebench/editions/lite-edition/](http://www.mentor.com/embedded-software/sourcery-tools/sourcery-codebench/editions/lite-edition/)

#### <span id="page-14-1"></span> **5.2 Cross-compiling the source code**

To compile your application for the byteGATE, you need to compile the source code with the tools provided by the toolchain.

For example, to compile a helloworld.c with the cross-compiler, type:

user@host:~\$ <path>/arm-none-linux-gnueabi-gcc -o helloworld helloworld.c

Looking at the binary you have created, you can see that it can be run on your byteGATE:

user@host:~\$ file helloworld helloworld: ELF 32-bit LSB executable, **ARM**, version 1 (SYSV), dynamically linked (uses shared libs), for GNU/Linux 2.6.16, not stripped

#### <span id="page-14-0"></span> **5.3 Packing your application**

Debian provides a lot of information on how .deb packages are created.

Please refer to the official documentation for further instructions about package generation:

[http://tldp.org/HOWTO/html\\_single/Debian-Binary-Package-Building-HOWTO/](http://tldp.org/HOWTO/html_single/Debian-Binary-Package-Building-HOWTO/)

### <span id="page-15-2"></span>**<sup>6</sup>Accessing byteGATE**

This section gives an overview on how the serial connectivity is handled, how the color of the LED can be changed and how CAN/DeviceNet can be used.

### <span id="page-15-1"></span> **6.1 Changing the serial connectivity**

byteGATE comes with 2 D-SUB9 connectors. On the running system, the first serial port has the filename /dev/ttyO0, and the second serial port has the filename /dev/ttyO1. The serial connectors support several modes which can be switched by GPIOs. The changes to the GPIOs are not permanent and have to be made after each boot of the device or each time the serial connectivity is established. Changes to the GPIOs are always applied immediately.

Below you can see an overview of where the serial connectors are located:

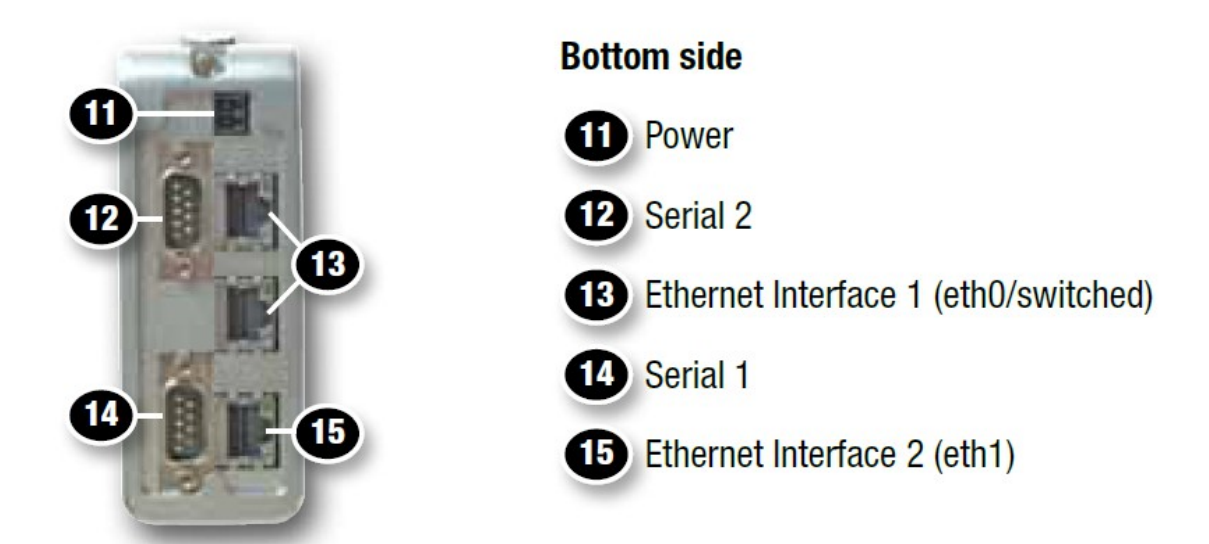

By default, both D-SUB9 connectors are configured with RS-232.

#### <span id="page-15-0"></span> **6.1.1 Serial settings for Serial 1 (/dev/ttyO0)**

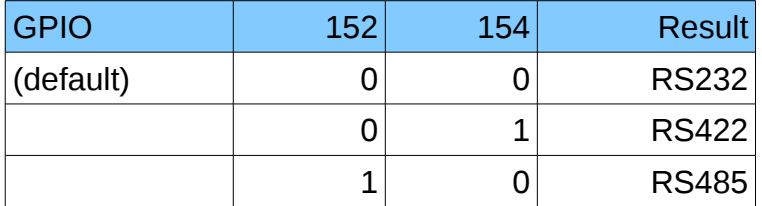

#### <span id="page-16-1"></span> **6.1.2 Serial settings for Serial 2 (/dev/ttyO1)**

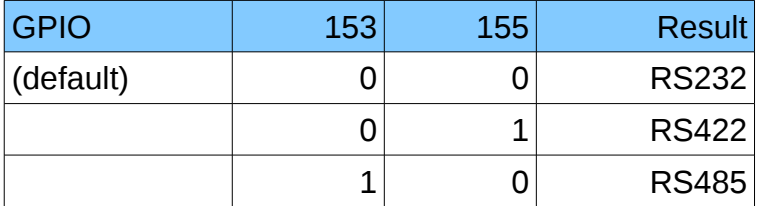

#### <span id="page-16-0"></span> **6.1.3 How to change the serial connectivity**

As described above, the serial connectivity of both D-SUB9 connectors can be changed by GPIOs on the running system. By default, both connectors are configured for RS232.

For example, to use RS422 on Serial 2, run:

root@bytegate:~# echo 0 >/sys/class/gpio/gpio153/value root@bytegate:~# echo 1 >/sys/class/gpio/gpio155/value

To switch back to RS232 on Serial 2, simply run:

root@bytegate:~# echo 0 >/sys/class/gpio/gpio153/value root@bytegate:~# echo 0 >/sys/class/gpio/gpio155/value

### <span id="page-17-1"></span> **6.2 Using the application LED**

The byteGATE comes with a programmable application LED. The color of the LED is controlled by GPIOs. The GPIOs are active-low, so 0 will enable it.

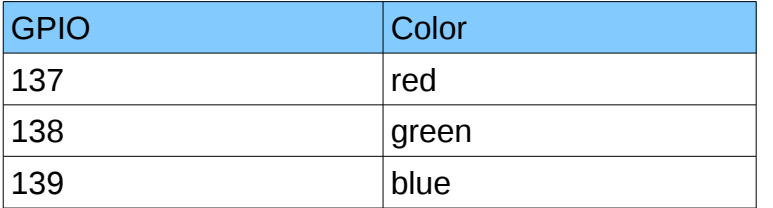

It is possible to mix the colors and enable more than one GPIO.

#### <span id="page-17-0"></span> **6.2.1 How to use the application LED**

To change the LED's color, e.g. to visualize a state from your application, you can control it in the following way:

#### **Enabling red:**

root@bytegate:~# echo 0 >/sys/class/gpio/gpio137/value root@bytegate:~# echo 1 >/sys/class/gpio/gpio138/value root@bytegate:~# echo 1 >/sys/class/gpio/gpio139/value

#### **Enabling green:**

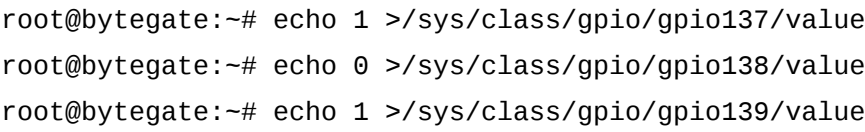

#### **Enabling blue:**

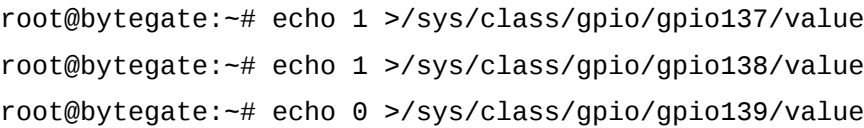

#### **Enabling purple:**

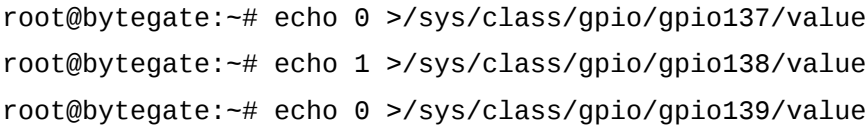

#### **Disabling the LED:**

root@bytegate:~# echo 1 >/sys/class/gpio/gpio137/value root@bytegate:~# echo 1 >/sys/class/gpio/gpio138/value root@bytegate:~# echo 1 >/sys/class/gpio/gpio139/value

### <span id="page-18-0"></span> **6.3 Using the application button**

In addition to the reset button, the byteGATE has a second button which can be used by an application for user interaction. By default it has no functionality.

This button is connected to the GPIO port 24 and is configured as a GPIO key. It can be accessed through the device /dev/input/event0.

This device returns a struct input\_event upon press and release of the button, which is defined in <linux/input.h>.

Here is a small example on how to access this device:

```
#include <sys/types.h>
#include <sys/stat.h>
#include <fcntl.h>
#include <linux/input.h>
#include <unistd.h>
#include <stdio.h>
int main(int argc, char *argv[])
{
    int fd;
    struct input_event ev;
    fd = open("/dev/input/event0", O_RDONLY);
   while (1) {
       read(fd, &ev, sizeof(ev));
      if (ev.type == 1) { \prime^* EV_KEY: key event */if (ev.value == 1) {
              printf("Button pressed\n");
          } else {
              printf("Button released\n");
          }
       }
    }
    return 0;
}
```
### <span id="page-19-0"></span> **6.4 Connecting to CAN bus**

The byteGATE allows you to connect to CAN/DeviceNet. In order to use the CAN device, you must first configure can0 on the byteGATE. By default, can0 is unconfigured.

To set up the socket CAN interface, enter the following command on the byteGATE: root@bytegate:~# ip link set can0 type can bitrate 125000 triple-sampling on root@bytegate:~# ip link set can0 up

Your CAN device is now ready. You can check it by calling 'ifconfig can0'

root@bytegate:~# ifconfig can0

can0 Link encap:UNSPEC HWaddr 00-00-00-00-00-00-00-00-00-00-00... UP RUNNING NOARP MTU:16 Metric:1 RX packets:0 errors:0 dropped:0 overruns:0 frame:0 TX packets:0 errors:0 dropped:0 overruns:0 carrier:0 collisions:0 txqueuelen:10 RX bytes:0 (0.0 B) TX bytes:0 (0.0 B) Interrupt:24

After setting up the interface, you are free to use SocketCAN. SocketCAN provides different userspace tools that can be used to verify CAN connectivity:

- **candump**: dump traffic on a CAN network
- **cansend**: simple command line tool to send CAN-frames via CAN\_RAW sockets
- **cangen**: CAN frames generator for testing purpose

SocketCAN utilities can be obtained from:

<http://gitorious.org/linux-can>

### <span id="page-20-3"></span>**Pinouts**

### <span id="page-20-2"></span> **7.1 Serial pinouts**

#### <span id="page-20-1"></span> **7.1.1 Serial 1 pinout**

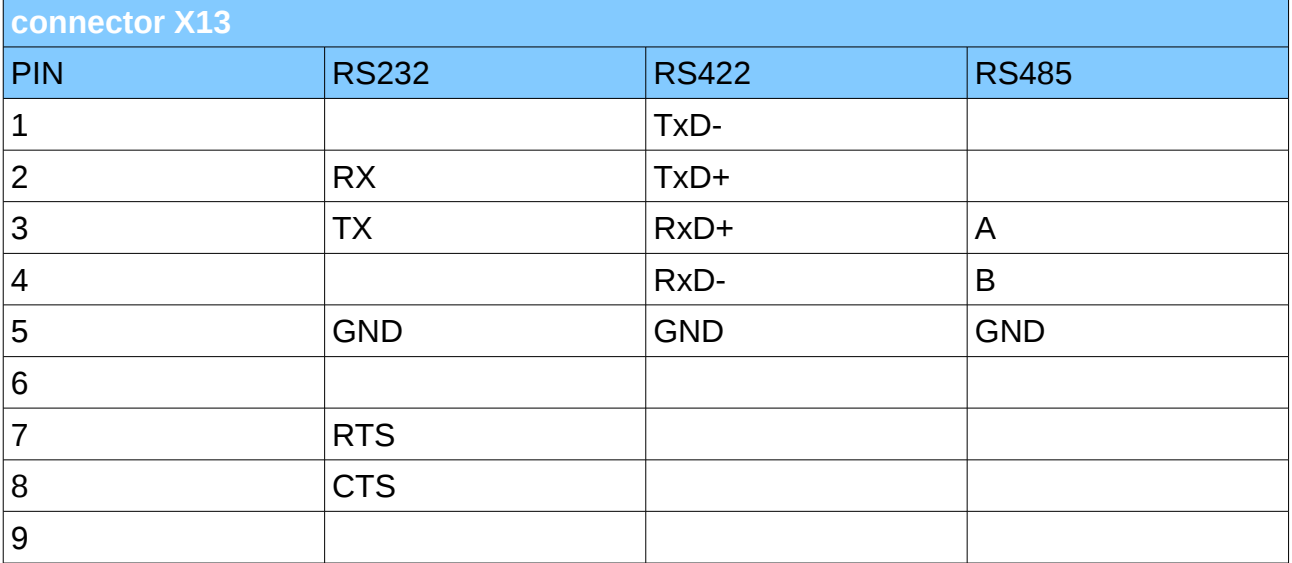

#### <span id="page-20-0"></span> **7.1.2 Serial 2 pinout**

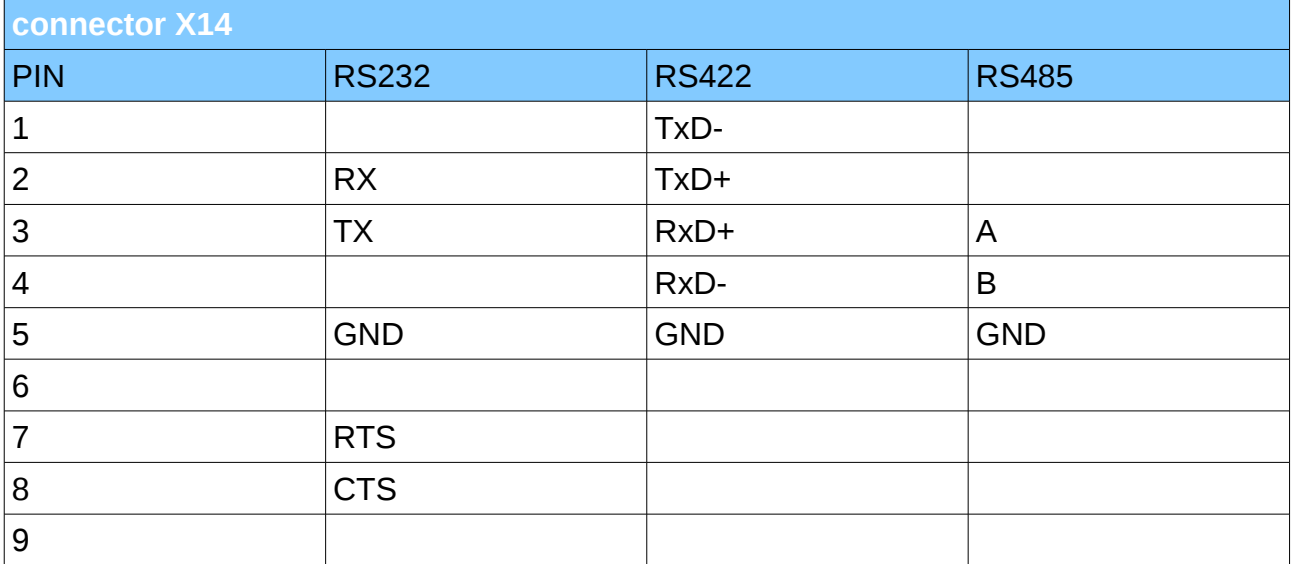

### <span id="page-21-1"></span> **7.2 Universal extension pinout**

#### <span id="page-21-0"></span> **7.2.1 On-board PCB pinout**

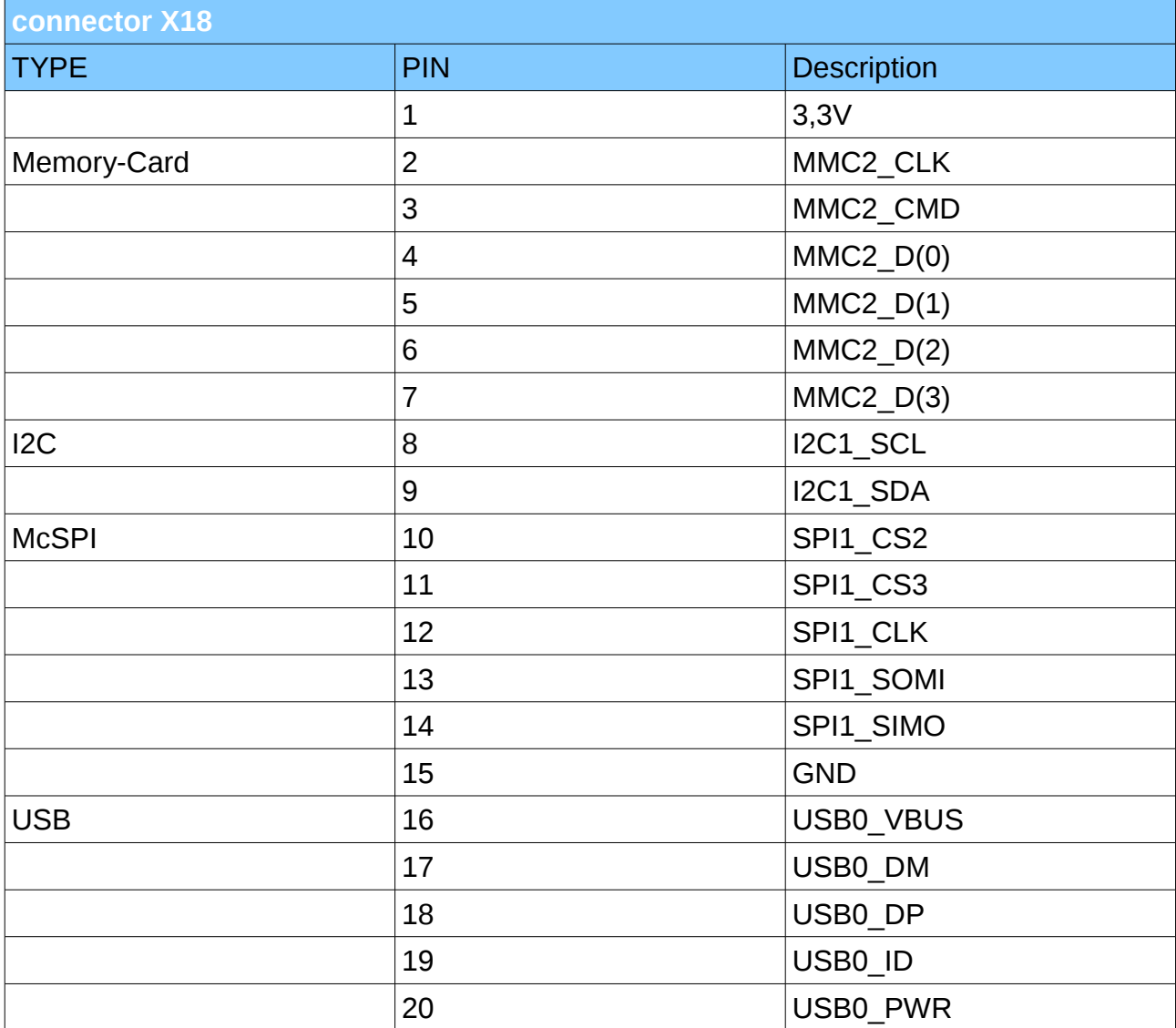

#### <span id="page-22-1"></span> **7.2.2 Universal extension pinout**

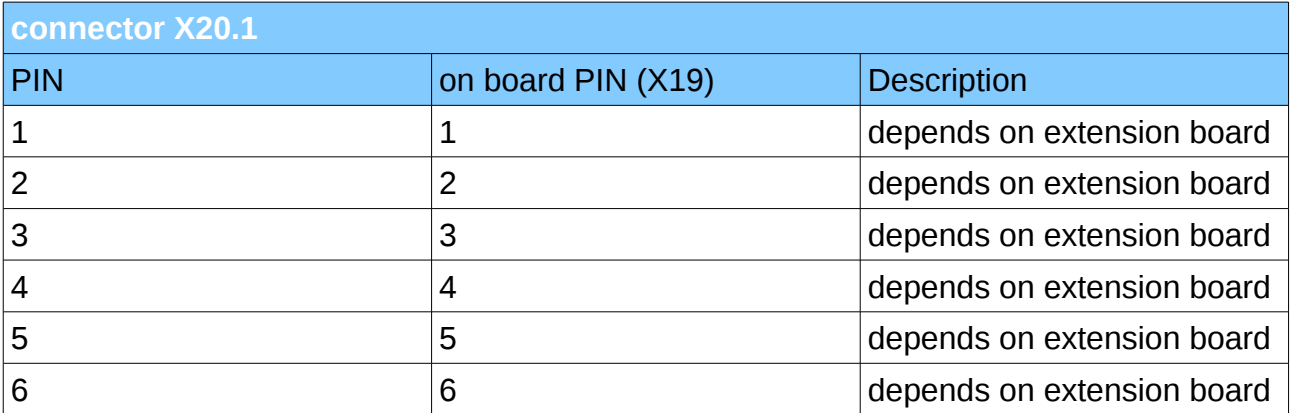

#### <span id="page-22-0"></span> **7.2.3 Power pinout**

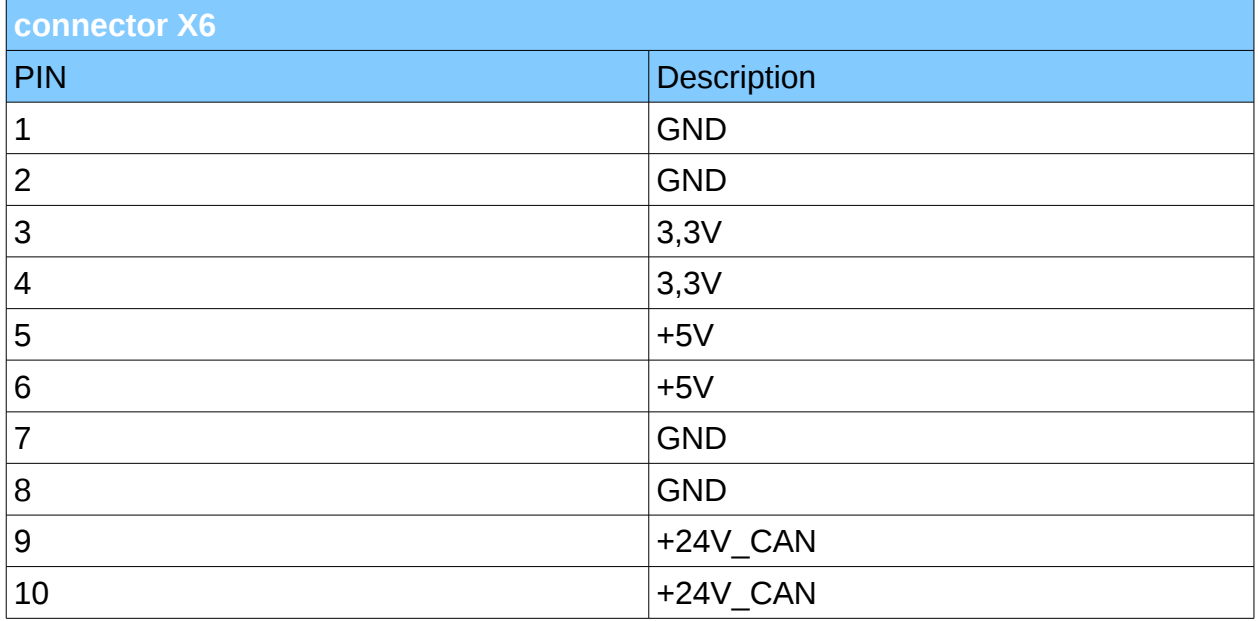

### <span id="page-23-1"></span> **7.3 Debug console pinout**

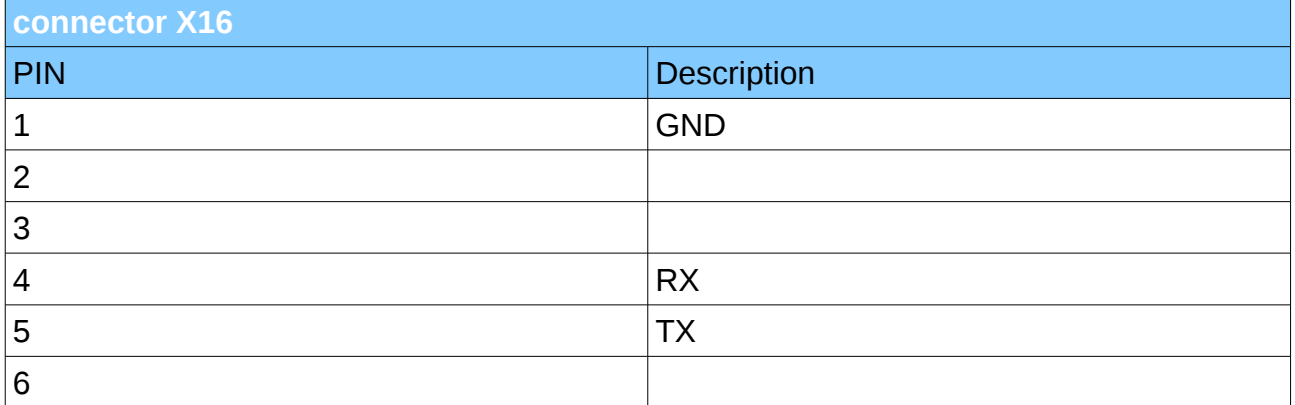

The USB serial debug console pinout is compatible with the standard TTL-232R 3v3 FTDI USB cable. It can be ordered from:<http://www.ftdichip.com/Products/Cables.htm>or from [http://www.distrelec.ch](http://www.distrelec.ch/)

### <span id="page-23-0"></span> **7.4 CAN pinout**

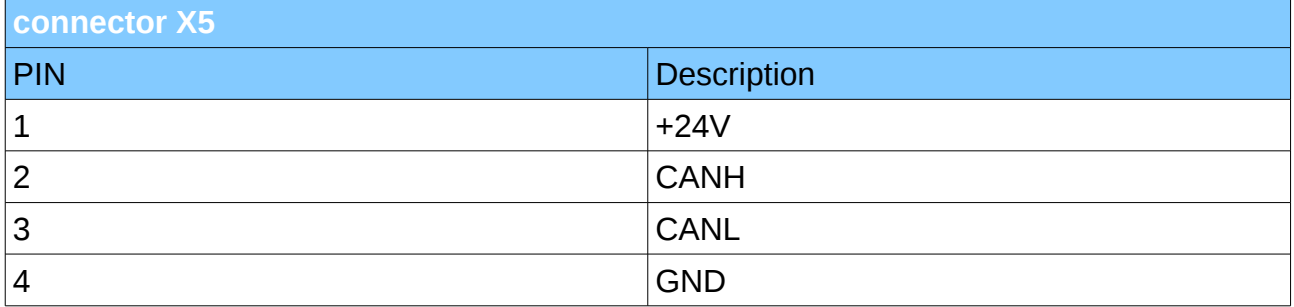

### <span id="page-24-3"></span>**<sup>8</sup>Troubleshooting**

### <span id="page-24-2"></span> **8.1 Factory reset**

To reinstall the byteGATE completely and reset it to the factory defaults, please follow the instructions in the sections: [Creating a bootable SD/MMC card](#page-24-1) and [Flash x-loader,](#page-26-1)  [bootloader, kernel and file system\(s\).](#page-26-1)

### <span id="page-24-1"></span> **8.2 Creating a bootable SD/MMC card**

This short how-to shows how to boot the device from an external SD/MMC card. These steps are essential if your byteGATE isn't able to boot, or if you just want to reset it to the factory defaults.

All the data stored on the SD/MMC card will be lost, so please back up your data before you continuing with this section. Depending on your permissions, it might be necessary to run this commands as user 'root'.

#### <span id="page-24-0"></span> **8.2.1 Card preparation**

Define which device will be formatted. Insert an SD/MMC card and determine the device  $(e.a. by enter 'dmesq').$ 

- DRIVE=/dev/mmcblk0
- **Attention**

Make sure you don't refer to a partition, use the whole device instead. *Don't use mmcblk0p1, use mmcblk0*

Get the total size in bytes of your card:

• SIZE=`fdisk -l \$DRIVE | grep Disk | grep bytes | awk '{print \$5}'`

Calculate the number of cylinders of your card:

• CYLINDERS=`echo \$SIZE/255/63/512 | bc`

Format the card:

• echo ",,0x0C,\*" | sfdisk -D -H 255 -S 63 -C \$CYLINDERS \$DRIVE

Create a filesystem on the card:

• mkfs.vfat -F32 -n "boot" \$DRIVE\p1

Mount the newely created partition:

- mkdir /tmp/card
- mount /dev/mmcblk0p1 /tmp/card

Download the x-loader:

• get latest x-loader from: http://www.bytesatwork.ch/support

Copy the x-loader and rename it on it's destination:

• cp x-loader.bin.ift /tmp/card/MLO

Download and copy the u-boot to it's destination:

- get latest u-boot from: http://www.bytesatwork.ch/support
- cp u-boot.bin /tmp/card/

Your card should now look like this:

```
/tmp/card/
/tmp/card/MLO
/tmp/card/u-boot.bin
```
Unmount your card:

• umount /tmp/card

#### <span id="page-25-0"></span> **8.2.2 Booting the byteGATE from an SD/MMC card**

Your SD/MMC card is now prepared. To verify the boot procedure, connect the debug cable to the byteGATE and open a terminal emulation program (e.g. 'minicom').

```
X-Loader 1.51 (Nov 30 2012 - 10:01:03)
Reading boot sector
Starting OS Bootloader from MMC...
Starting OS Bootloader...
U-Boot 2010.06.11-dirty (Nov 29 2012 - 10:55:55)
```
If you want to flash the x-loader, bootloader, kernel or the file system(s), please follow the instructions in section: [Flash x-loader, bootloader, kernel and file system\(s\).](#page-26-1)

### <span id="page-26-1"></span> **8.3 Flash x-loader, bootloader, kernel and file system(s)**

This short how-to shows how to flash the x-loader, bootloader, kernel and file system(s) from an external SD/MMC card. All the data stored on the SD/MMC card will be lost, so please back up your data before you continuing with this guide.

If you have already prepared an SD/MMC card from the section: [Creating a bootable](#page-24-1)  [SD/MMC card,](#page-24-1) you can use the same card and just skip the 'format' part in this section.

If you just want to flash a new kernel, skip the parts copying the bootloader, x-loader and file system(s). Depending on your permissions, it might be necessary to run this commands as user 'root'.

#### <span id="page-26-0"></span> **8.3.1 Card preparation**

Define which device partition will be formatted and format it. Insert an SD/MMC card and determine the device (e.g. by enter 'dmesg').

- **Attention** Make sure you refer to a partition, don't use the whole device. *Don't use mmcblk0, use mmcblk0p1*
- mkfs.vfat /dev/mmcblk0p1

Mount the partition:

- mkdir /tmp/card
- mount /dev/mmcblk0p1 /tmp/card

Create the required directory structure:

• mkdir /tmp/card/batw-sw

Download and copy the x-loader:

- get latest x-loader from: http://www.bytesatwork.ch/support
- cp x-loader.bin.ift /tmp/card/batw-sw/

Download and copy the u-boot:

- get latest u-boot from: http://www.bytesatwork.ch/support
- cp u-boot.bin /tmp/card/batw-sw/

Download and copy the kernel:

- get latest kernel from: http://www.bytesatwork.ch/support
- cp uImage /tmp/card/batw-sw/

Download and copy the rootfilesystem(s):

- get latest filesystem(s) from: http://www.bytesatwork.ch/support
- cp rootfs.jffs2 /tmp/card/batw-sw/
- cp usrfs.jffs2 /tmp/card/batw-sw/

Your SD/MMC card should now look like this:

/tmp/card/ /tmp/card/batw-sw /tmp/card/batw-sw/u-boot.bin /tmp/card/batw-sw/rootfs.jffs2 /tmp/card/batw-sw/uImage /tmp/card/batw-sw/usrfs.jffs2 /tmp/card/batw-sw/x-load.bin.ift

#### Unmount the card:

• umount /tmp/card

#### <span id="page-28-0"></span> **8.3.2 Flash x-loader, bootloader, kernel and file system(s) from an SD/MMC card**

Your SD/MMC card is now prepared. To verify the flash procedure, connect the debug cable to the byteGATE and open a terminal emulation program (e.g. 'minicom').

Insert the SD/MMC card into the byteGATE and power it on. It will now flash all the files you have provided under the 'batw-sw' directory.

You should now see the parts that are going to be flashed:

```
reading batw-sw/uImage
2551608 bytes read
Found new kernel, flash it.
4 BIT SW ECC selected
NAND scrub: device 0 offset 0x280000, size 0x300000
Erasing at 0x560000 -- 100% complete.
OK
NAND erase: device 0 offset 0x280000, size 0x300000
Erasing at 0x560000 -- 100% complete.
OK
NAND write: device 0 offset 0x280000, size 0x300000
  3145728 bytes written: OK
AM3517_M1 #
```
Upon completion, remove your SD/MMC card and enter 'boot' or power off/on your device.

### <span id="page-29-0"></span>**<sup>9</sup>Contact information**

bytes at work AG Konradstrasse 15 CH-8400 Winterthur **Switzerland** 

phone: +41 (0)52 213 79 79 fax: +41 (0)52 203 27 13 email: [info@bytesatwork.ch](mailto:info@bytesatwork.ch)

help:<http://www.bytesatwork.ch/support>

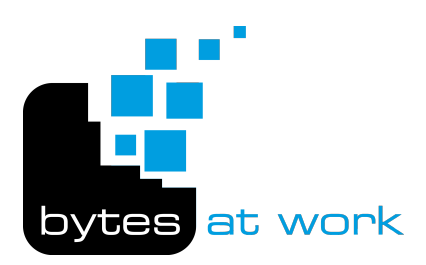